Java

**Fall 2009**Instructor: Dr. Masoud Yaghini

## **Outline**

- **Installing the NetBeans IDE**
- First NetBeans IDE Project
- IDE Windows
- **Source Editor**
- Customizing the IDE
- **•** References

### **Installing the NetBeans IDE**

## **Installing the NetBeans IDE**

- 1) Execute the installer
	- you will see the NetBeans 6 welcome page

## **Installing the NetBeans IDE**

#### 2) Click the Customize button to select which features you want to install

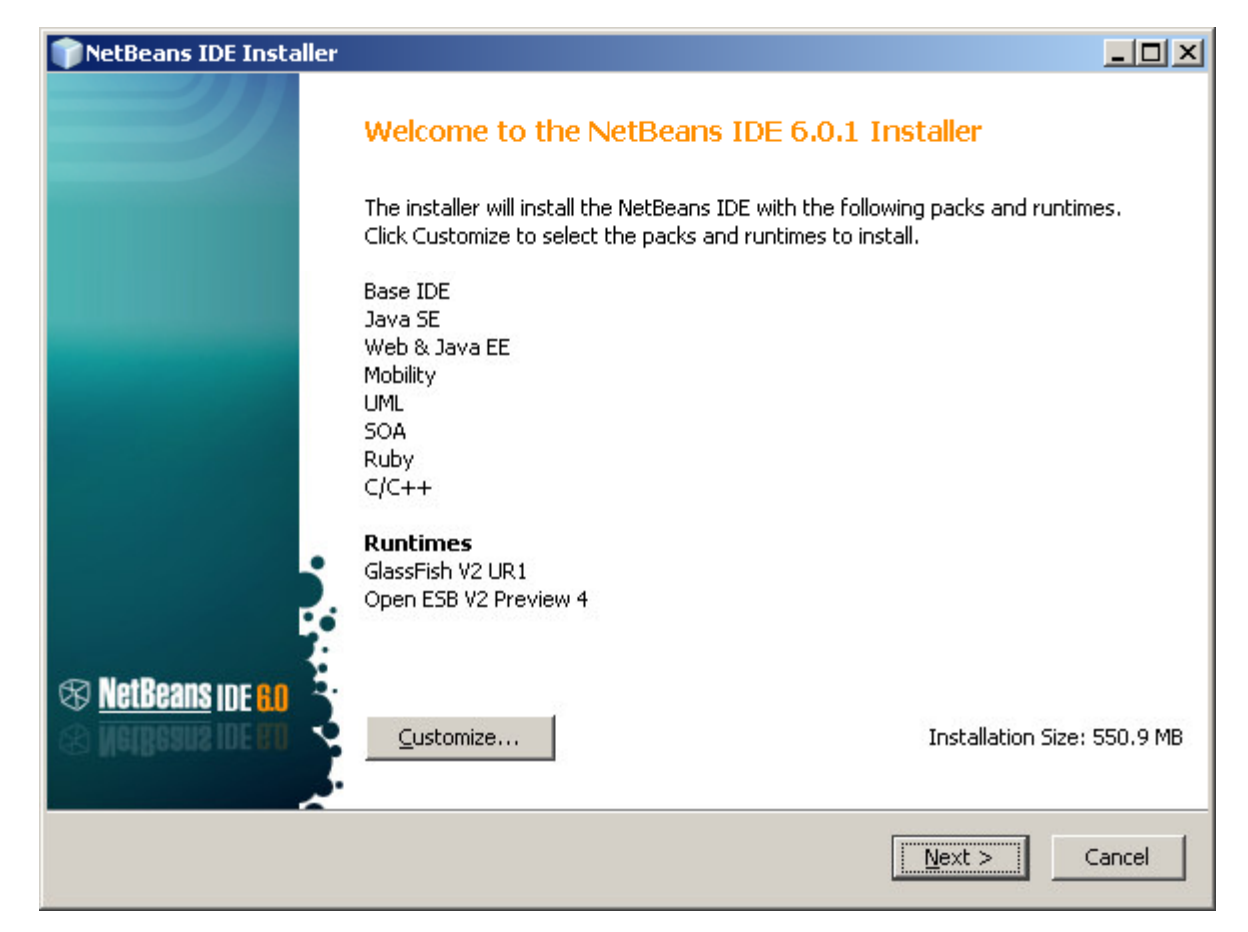

## **Installing the NetBeans IDE**

### 3) Select Base IDE, Java SE, and UML, and click OK

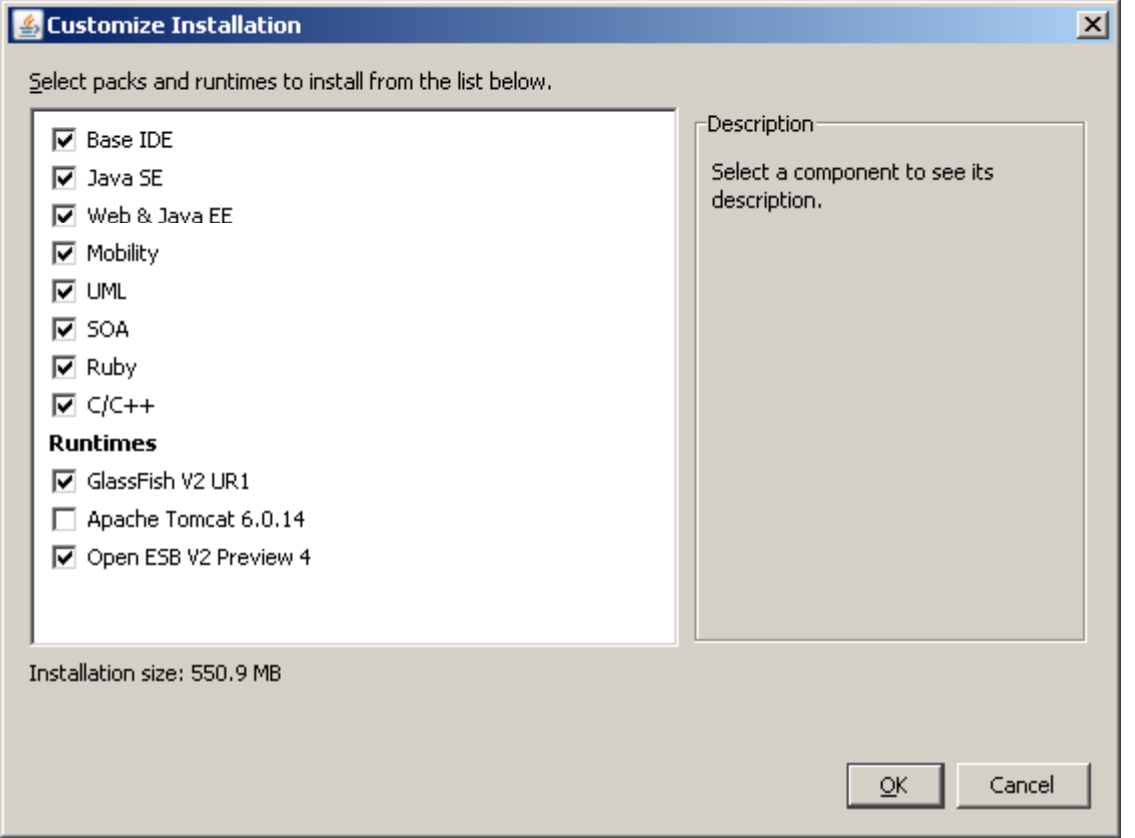

## **Installing the NetBeans IDE**

4) Select the check box next to the text "I Accept the terms in the license agreement" and click the Next button.

## **Installing the NetBeans IDE**

### 5) Next step you should select installation foldersfor :

- the NetBeans IDE
- the JDK
- By default:
	- C:\Program Files\NetBeans 6.0.1
	- C:\Program Files\Java\jdk1.6.0\_06
- Click the Browse button and select a directory for change the default directories

## **Installing the NetBeans IDE**

6) After selecting directories, click Finish for staring installation

### **First NetBeans IDE Project**

### **First NetBeans IDE Project**

### 1) Choose File | New Project

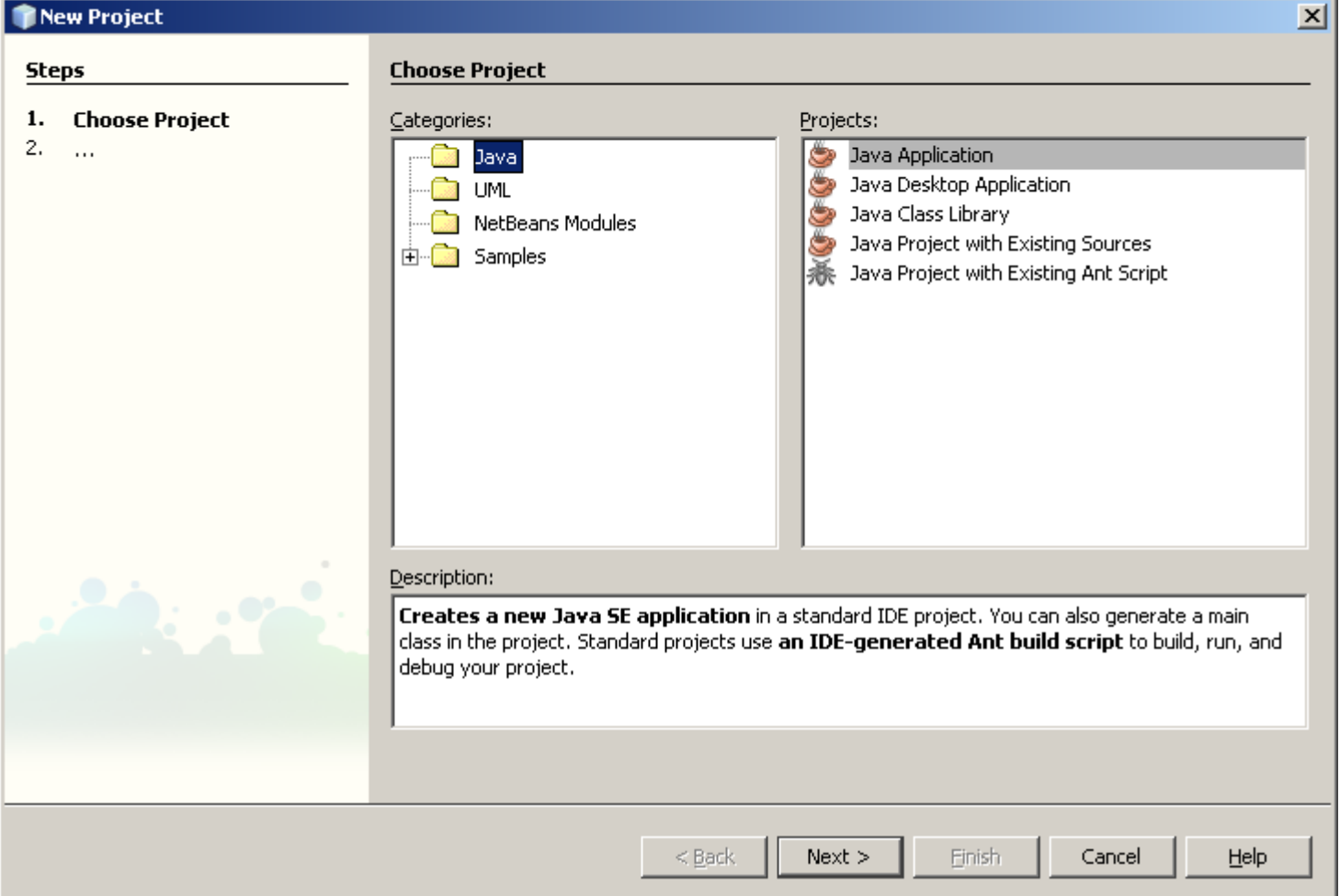

## **First NetBeans IDE Project**

#### 2) In the New Project wizard, select Java Application, andclick Next

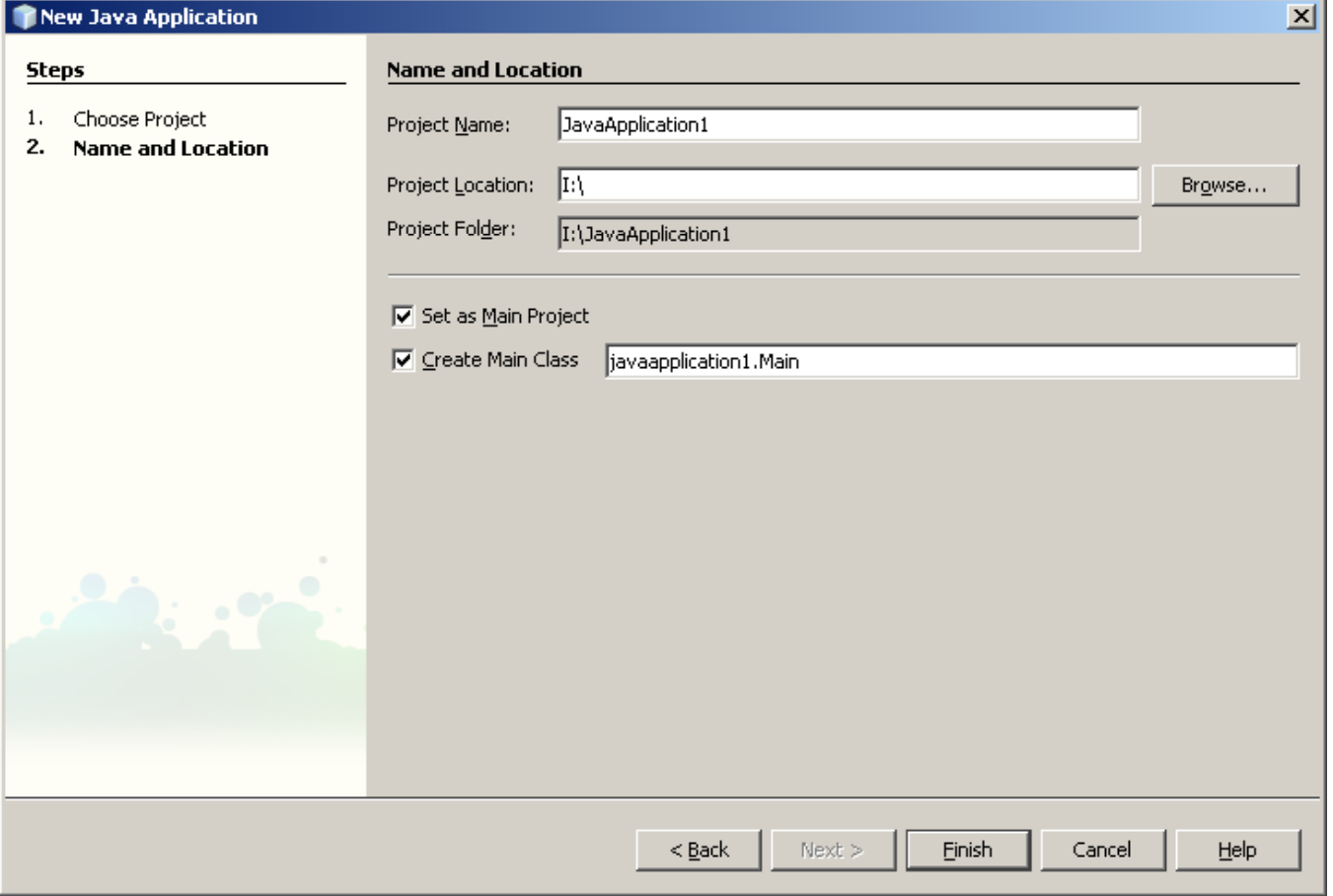

## **First NetBeans IDE Project**

3) In the Project Name type HelloWorld, In the Project Location choose the suitable directory, In the Create Main Class type HelloWorld

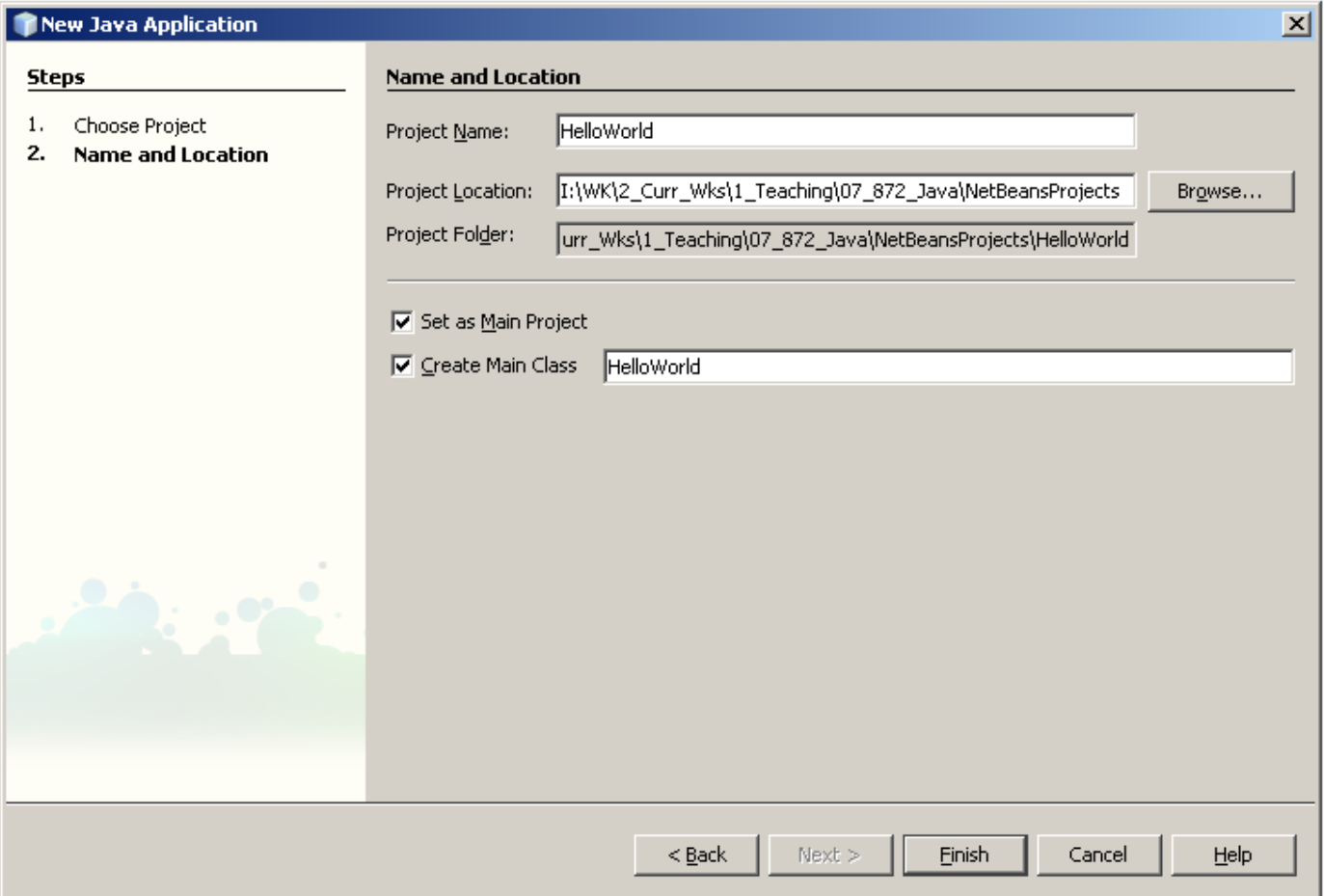

### **First NetBeans IDE Project**

### 4) Click Finish

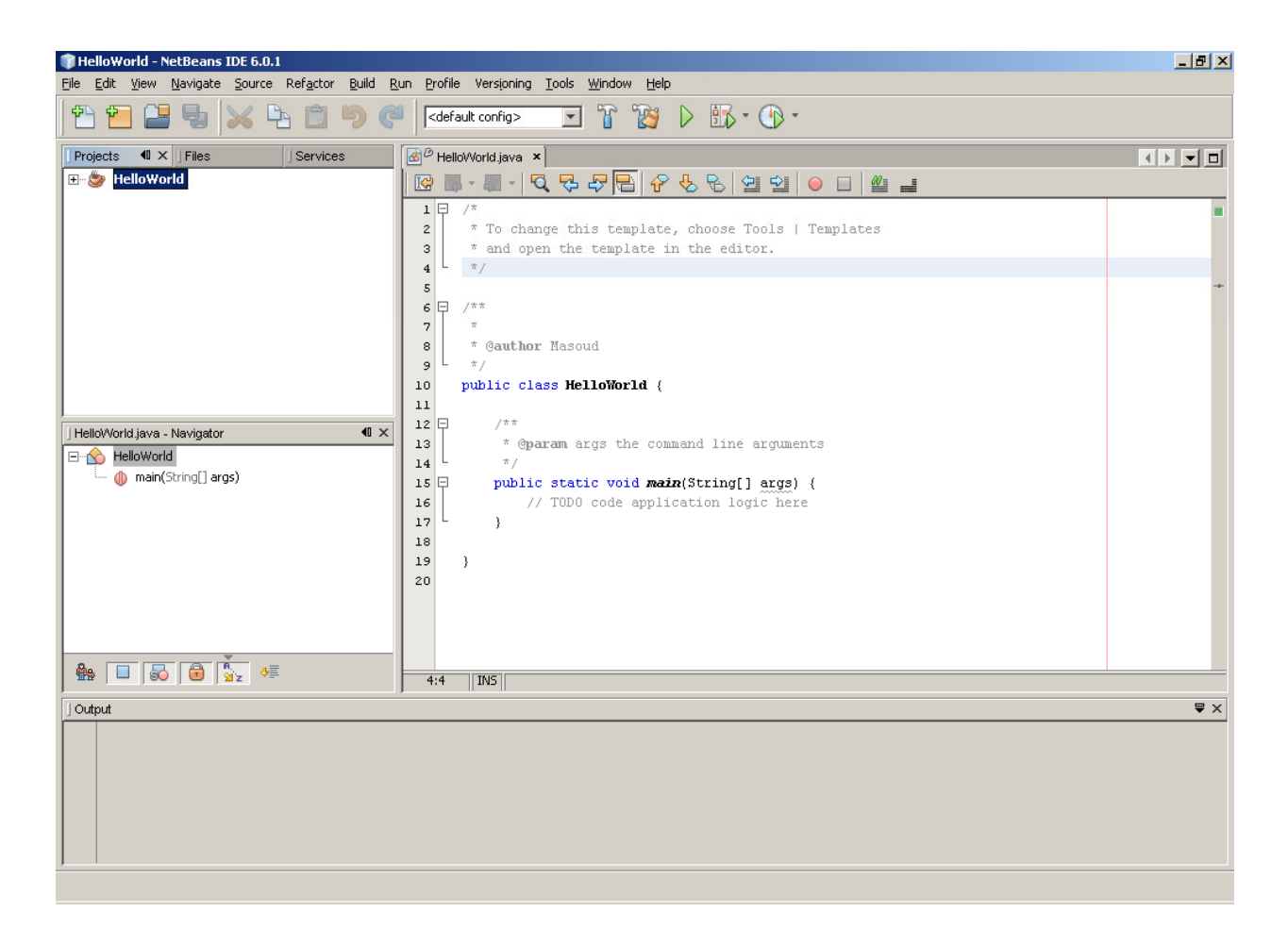

## **First NetBeans IDE Project**

### 6) In the Source Editor, type the comment and command of HelloWorld program

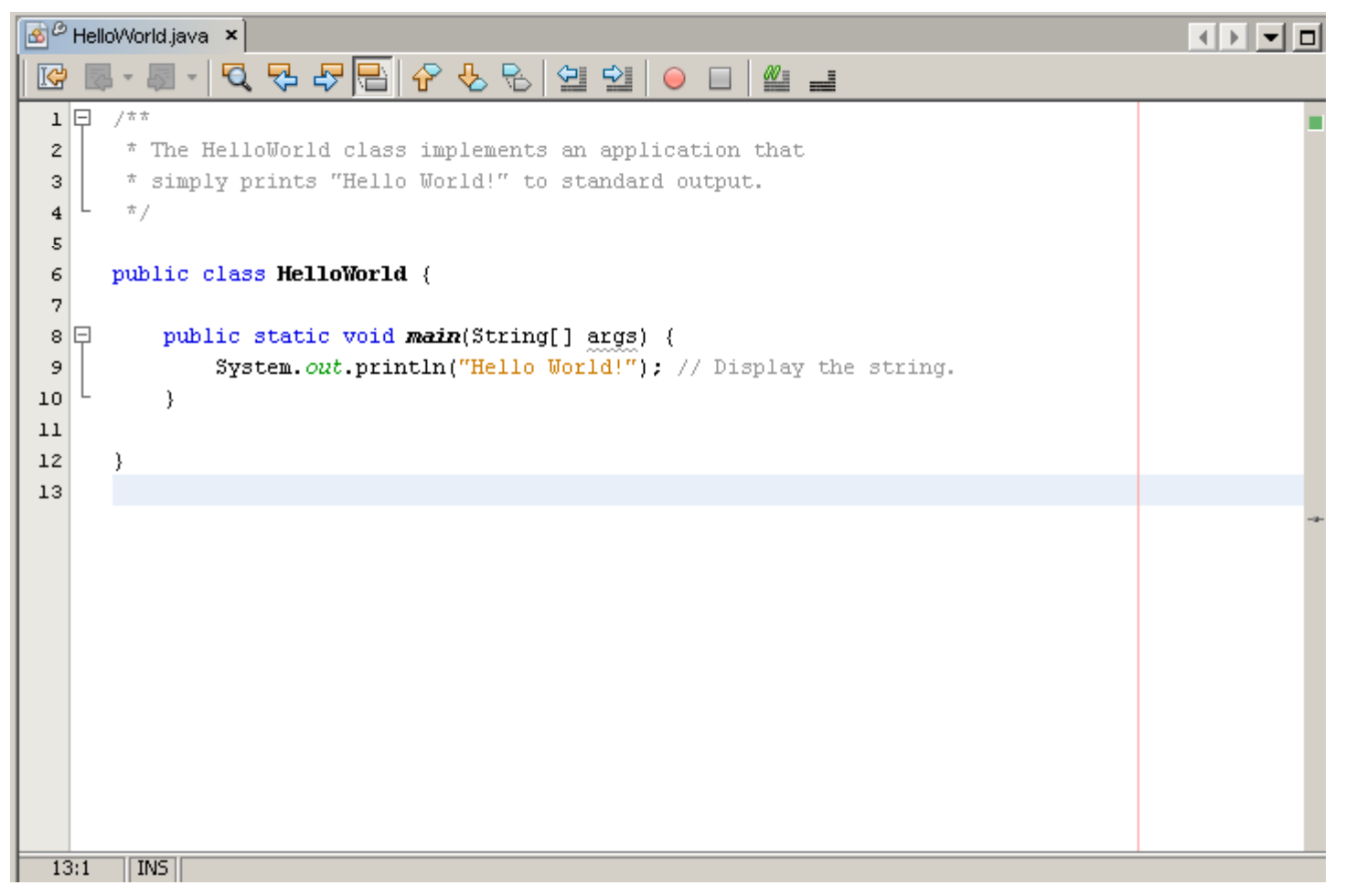

## **First NetBeans IDE Project**

7) Press Ctrl-S to save the application.

8) Press F11 (or choose Build | Build Main Project) to compile the application. The Output window opens and displays the output

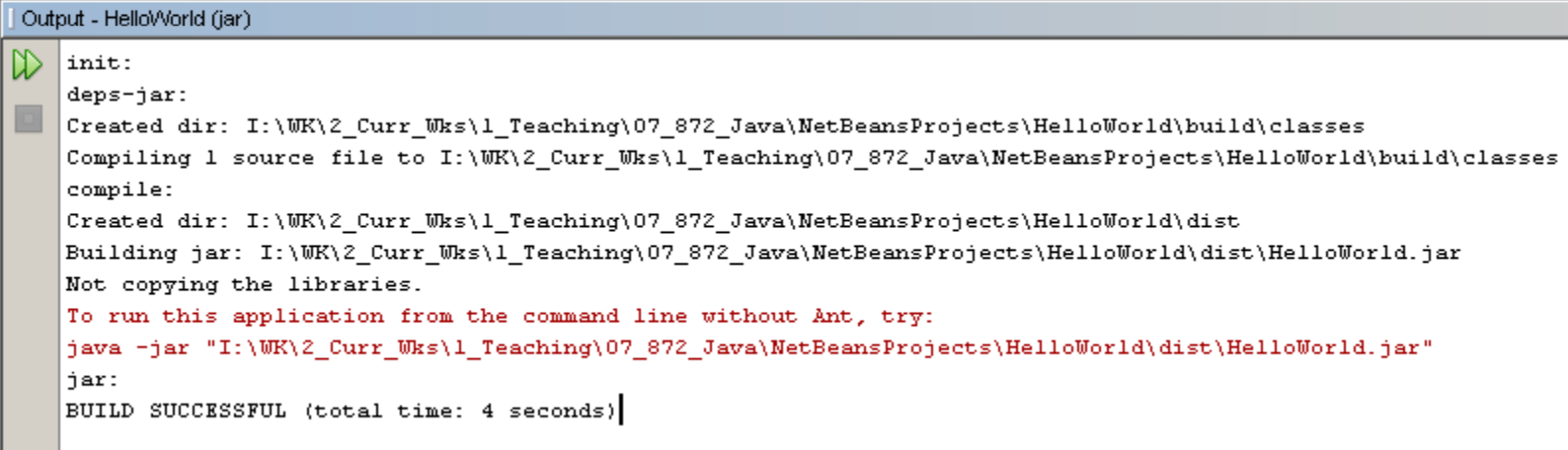

## **First NetBeans IDE Project**

9) Press F6 (or choose Run | Run Main Project) to run the project.

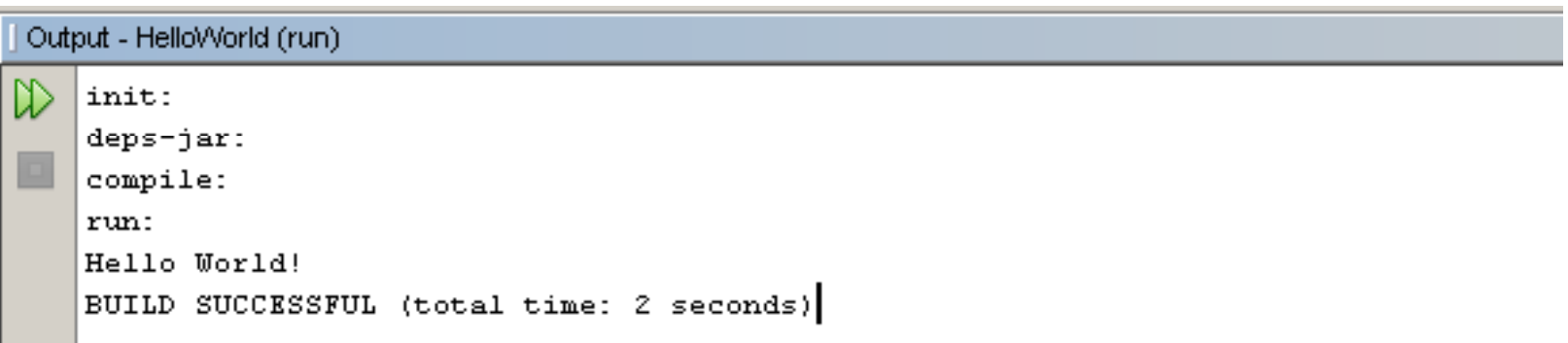

### **IDE Windows**

## **IDE Windows**

- There are multiple windows you can open and use throughout the IDE windowing system.
- Each window has a specific purpose and can be opened, minimized, or closed.
- You can choose each of window by selecting **Window**

## **IDE Windows**

# **Projects Window**

- The Projects window displays all the currently opened projects.
- It is the main entry point for NetBeans to categorize and group files for use in an application.
- For most Java project types, the files are sorted into four groups:**Projects**  $\blacksquare$   $\times$   $\blacksquare$  Files Services
	- **Source Packages**
	- Test Packages
	- Libraries
	- **Test Libraries**

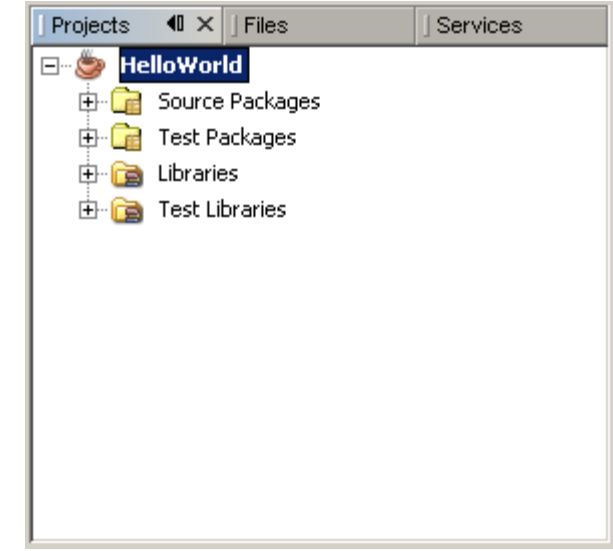

## **IDE Windows**

# **Files Window**

- The Files window provides a more normal file-based view of open projects.
- The files in a project are organized in a folder-andfile structure

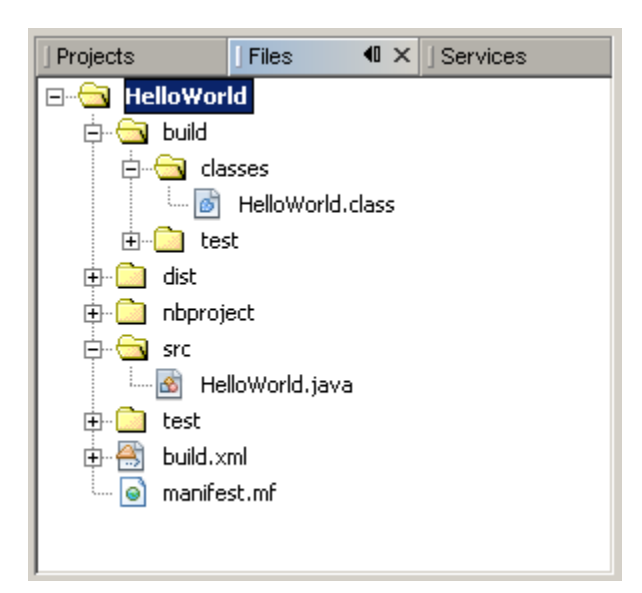

## **IDE Windows**

# **• Services Window**

- The Services window is where you can find important resources such as HTTP servers, database servers, web services, DTD and XML schema catalogs, and processes.

# **Navigator Window**

- The Navigator window provides a quick-and-easy view of a node that has been selected in the Projects window or Source Editor.
- It can display the methods, constructors, and fields in a class in a traditional list view or as an inheritance tree.

## **IDE Windows**

# **• Source Editor**

- The Source Editor window is where you edit code and other files.
- When you open files, they appear in the Source Editor window as a tabbed view.

# **Output Window**

- If you choose to build your project, compile a single file, or run a file that outputs text to the standard output or standard error stream, the information and results are displayed in the Output window.

### **Source Editor**

## **Arranging Files in the Source Editor**

- The Source Editor allows you to arrange files in many different ways
- The default viewing option
	- All the files open in the same window with the names of each file appearing in a tab.
- Dual-file editing
	- Click and hold the Filename tab for the second file, and move your mouse to the lower half of or right half of the Source Editor
- View the same file in two places
	- Right-clicking the Filename tab and selecting Clone Document.

### **Dual-File Editing**

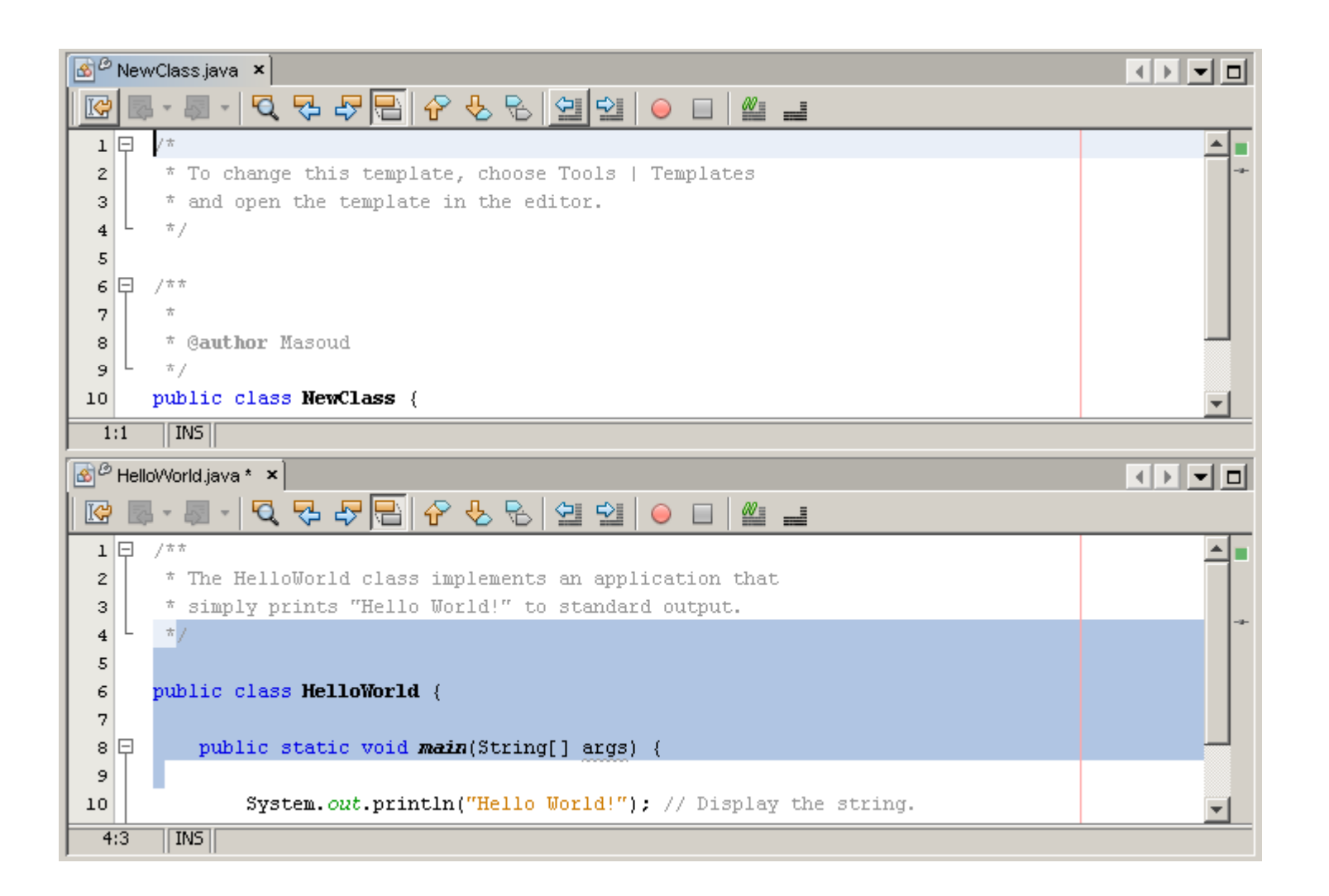

### **Dual-File Editing**

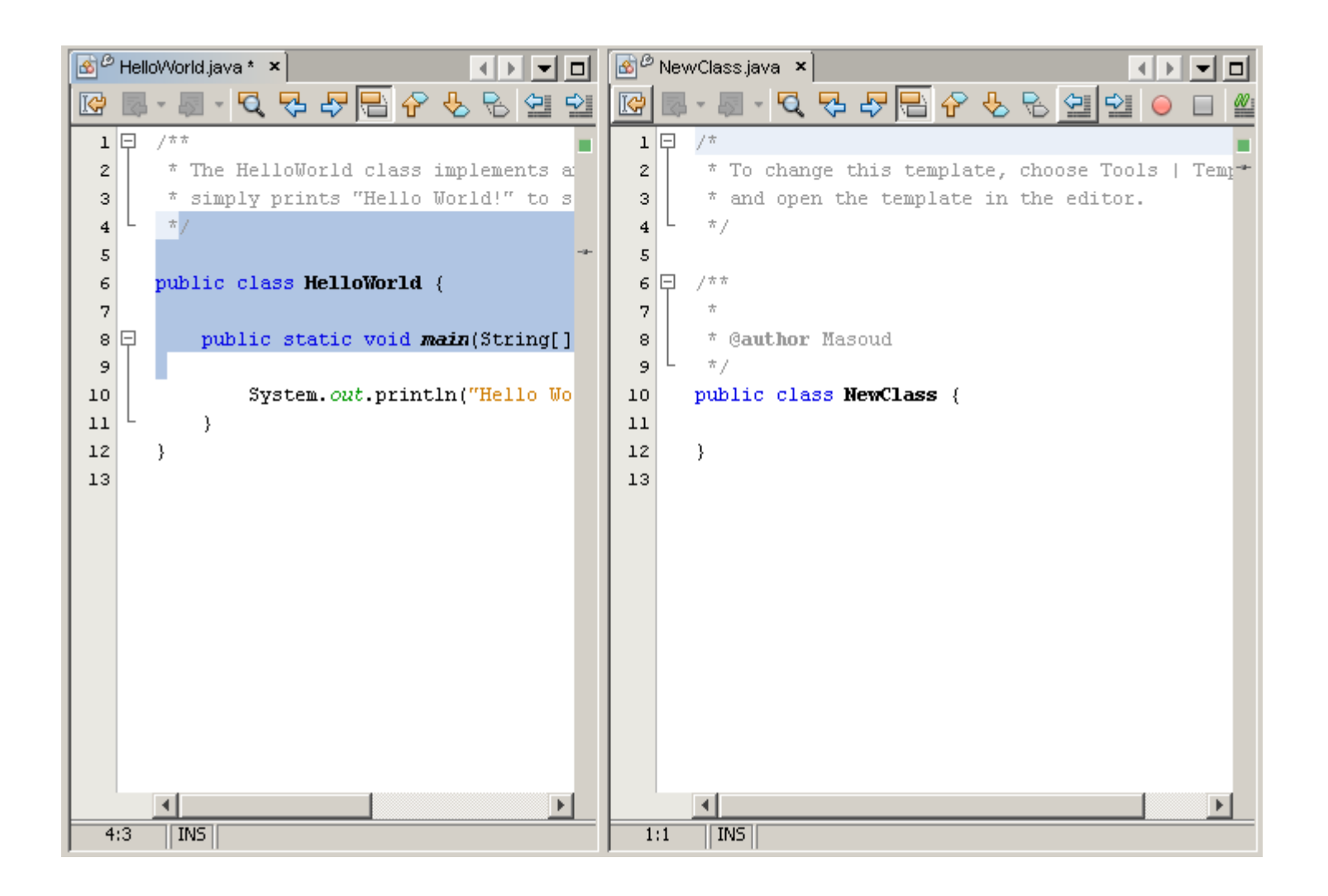

### **View the Same File in Two Places**

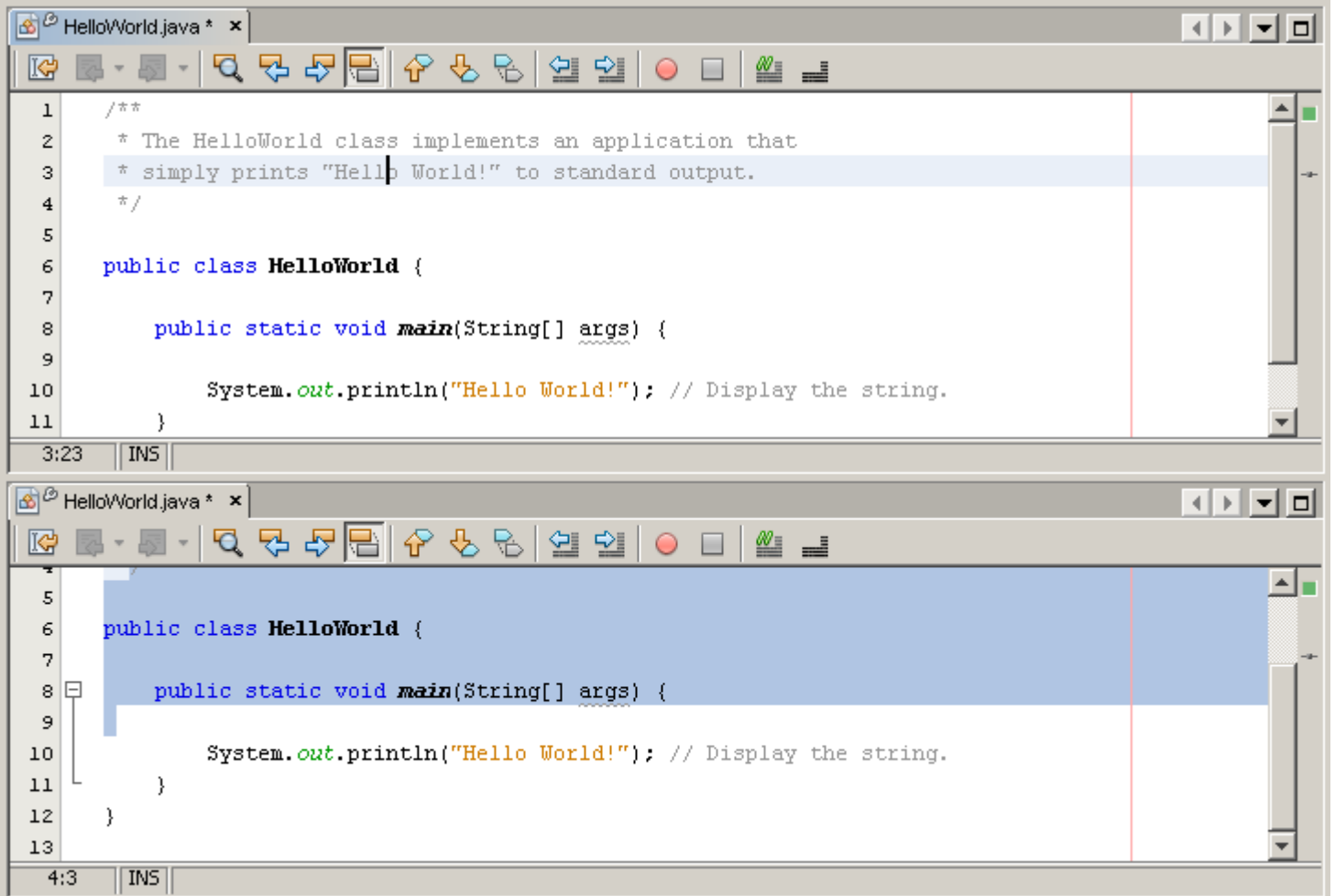

## **Creating Files**

• In the Projects window, right-click the Source Packages node and choose one of the templates from the New submenu.

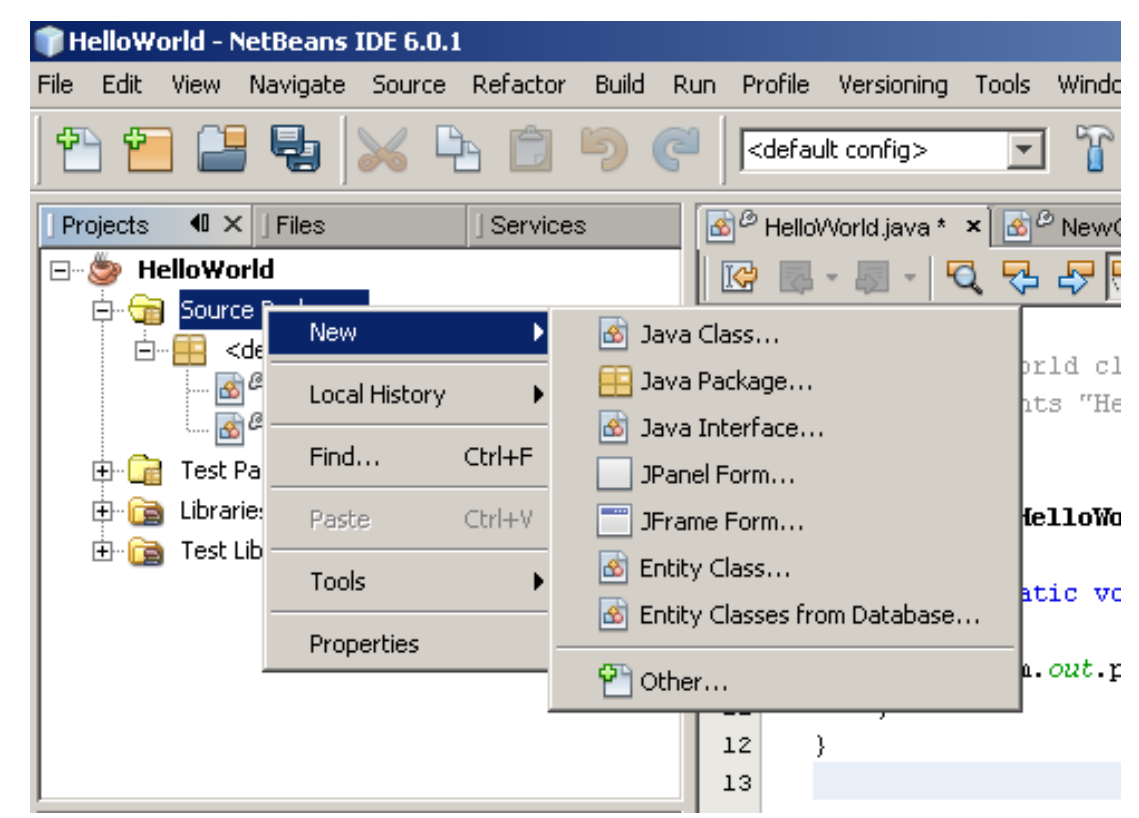

## **Opening Files**

- You can display a file in the Source Editor by double-clicking the file in the Projects or Files window.
- It should open in the Source Editor portion of the IDE.

## **Code Folding**

- For each section of comments and each method name, notice the **minus icon** and the **line extending** below it.
- This denotes a piece of text that can be folded, or hidden.
- Code folding can be enabled or disabled
	- To disable code folding in NetBeans, select Tools | Options | Editor

## **Current-Line Highlighting**

- A useful feature of the NetBeans Source Editor is current-line highlighting.
- The line that contains the cursor is **lightly highlighted**, so you always know exactly which line is being edited.

## **Syntax-Error Highlighting**

• The code syntax-error highlighting is another feature of NetBeans.

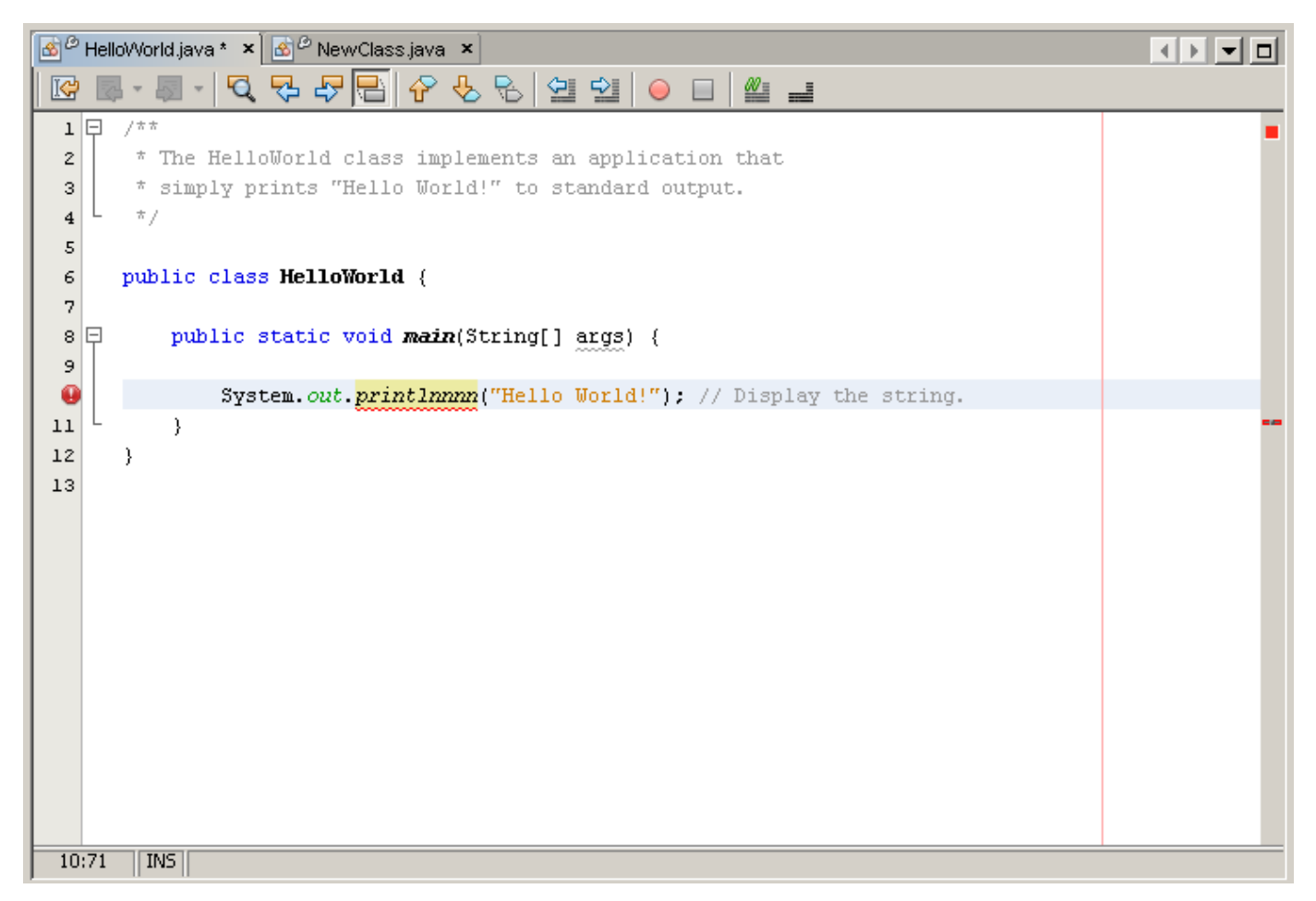

## **Code Indentation**

• Formatting your code and indenting each line properly makes the code more readable and easier to maintain.

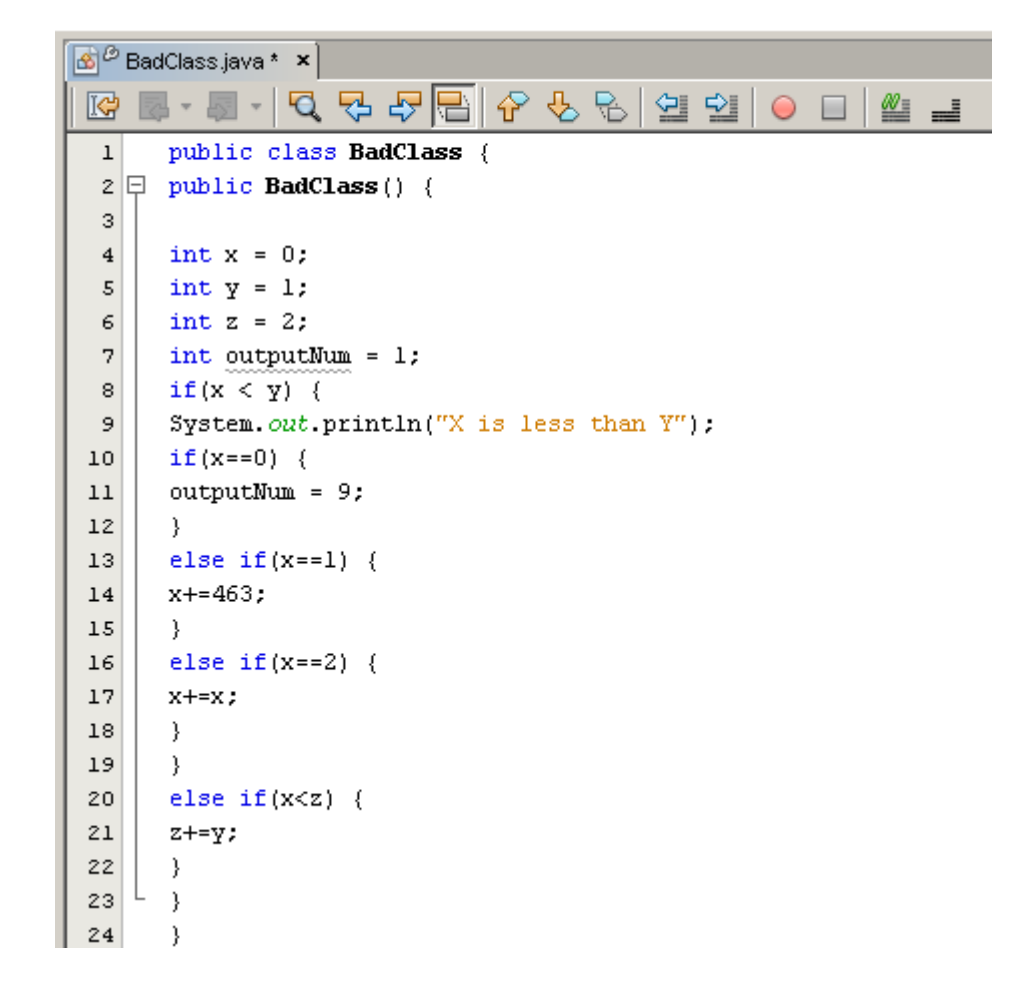

## **Code Indentation**

• With the Source | Format option, you can create code and have NetBeans enforce good indentation.

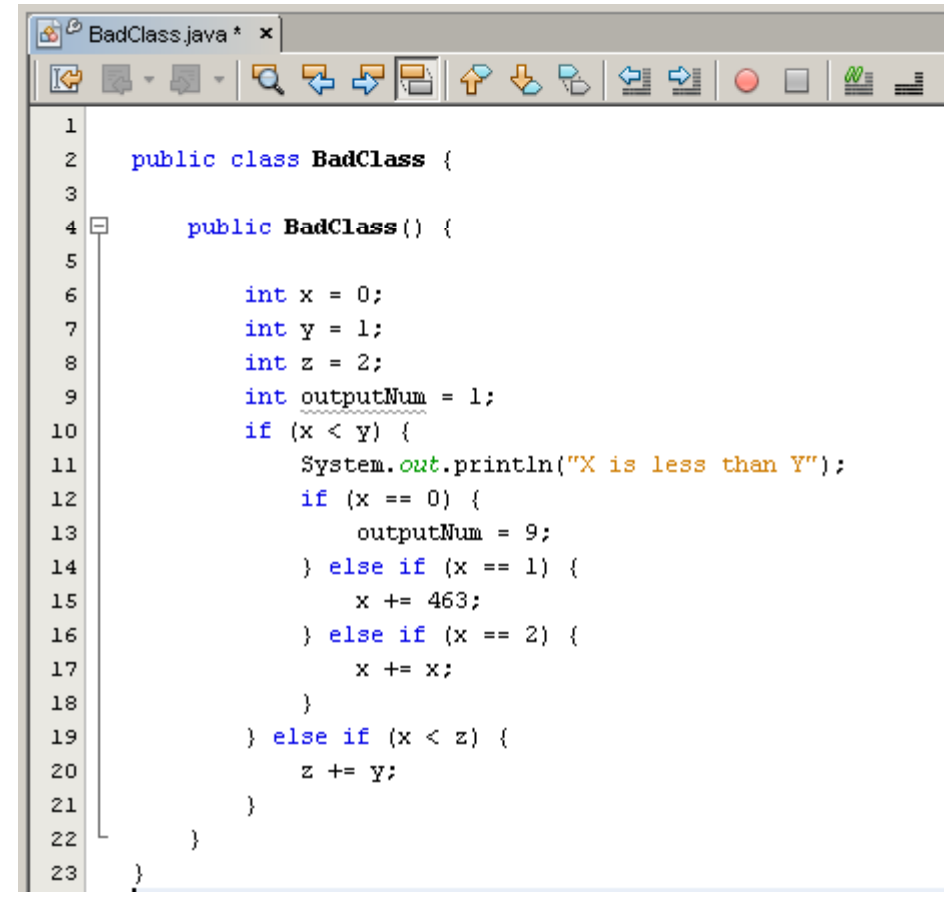

## **Setting Code Editor Indentation**

- NetBeans allows some flexibility when configuring code indentation and formatting
	- select Source | Format Code, for formatting source code
- You can modify code styles by choosing
	- Tools | Options | Editor and clicking the Indentationtab.

## **Setting Braces Placement**

- You can modify braces placement by choosing
	- Tools | Options | Java Code and clicking the Formatting tab and selecting Alignment and Braces option
- We use following setting:
	- Class Declaration: New Line
	- Class Declaration: New Line
	- Other: New Line

## **Setting Braces Placement**

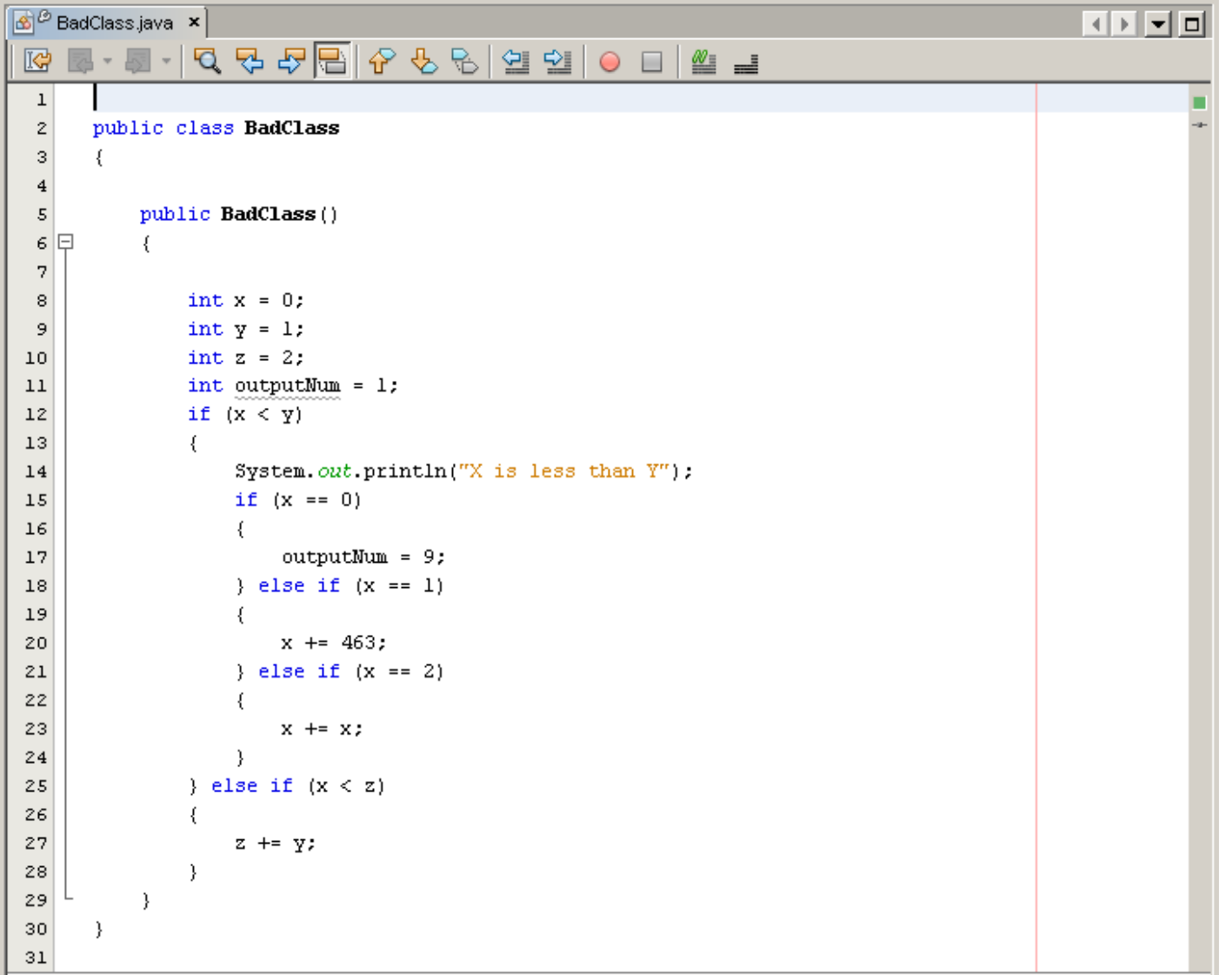

# **Identifying Starting and Ending Braces**

• If you click next to the curly brace at the end of line 13, then that curly brace should be highlighted

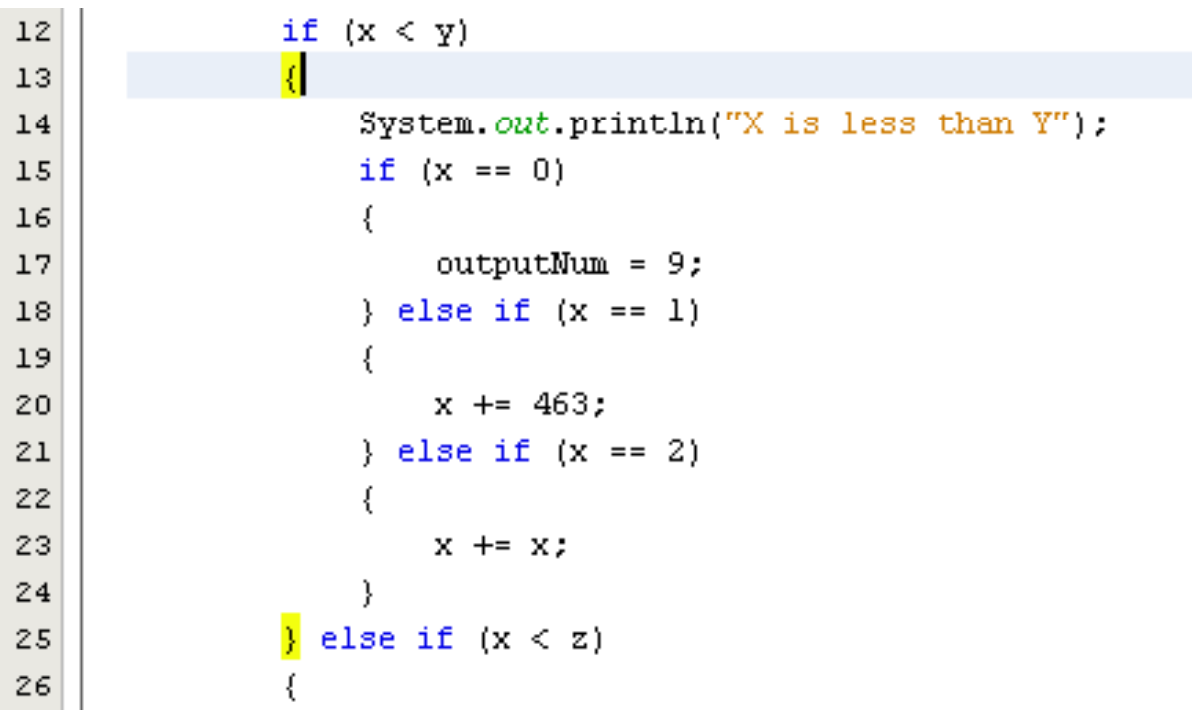

## **Identifying Unused Variables**

 Another feature of NetBeans 6 is the ability to see all unused variables. ouptputNum in this program:<br>E Consections all

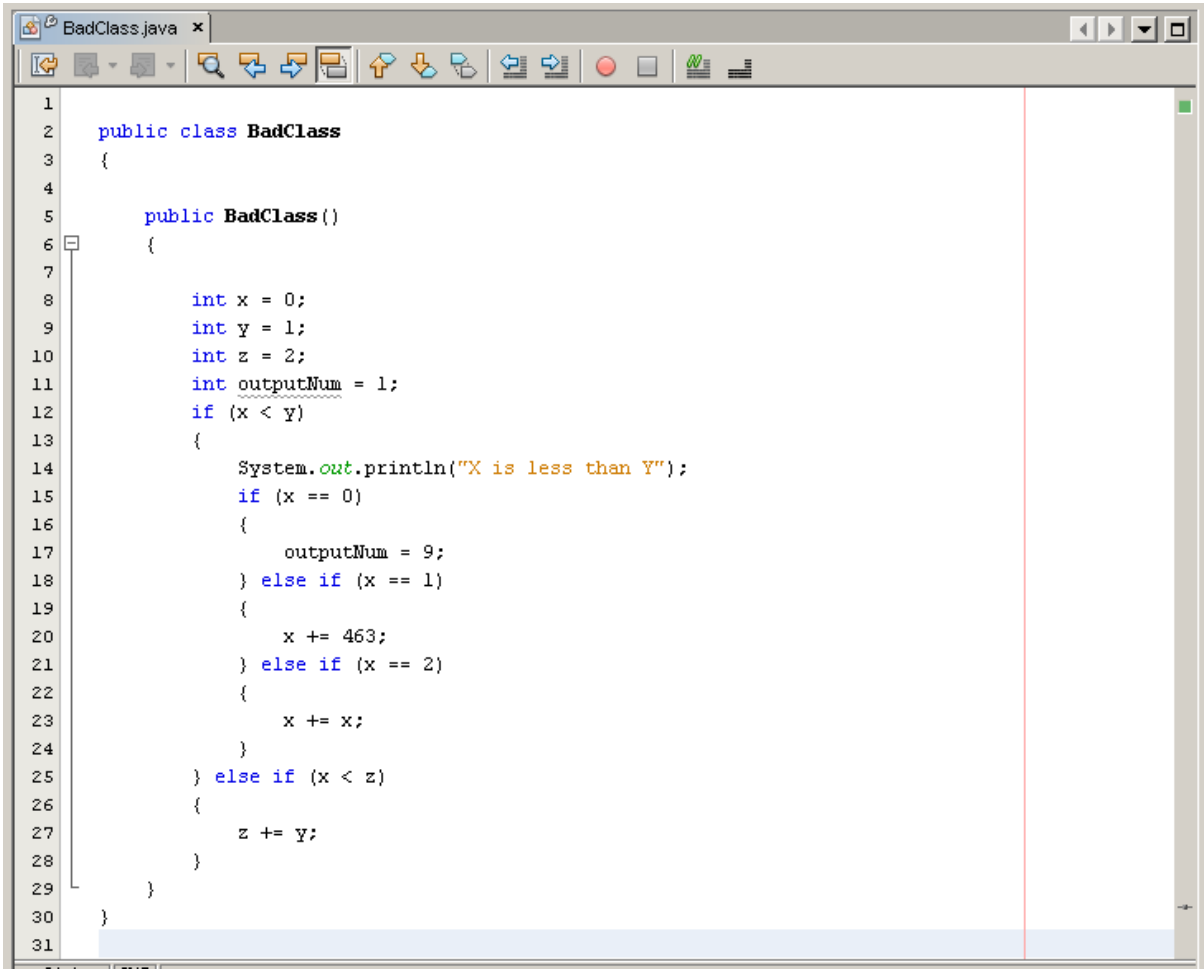

## **Code Completion**

- Code completion allows you to enter the name of a class, interface, package, field, or method without having to type the entire name.
- Keystrokes affecting code completion

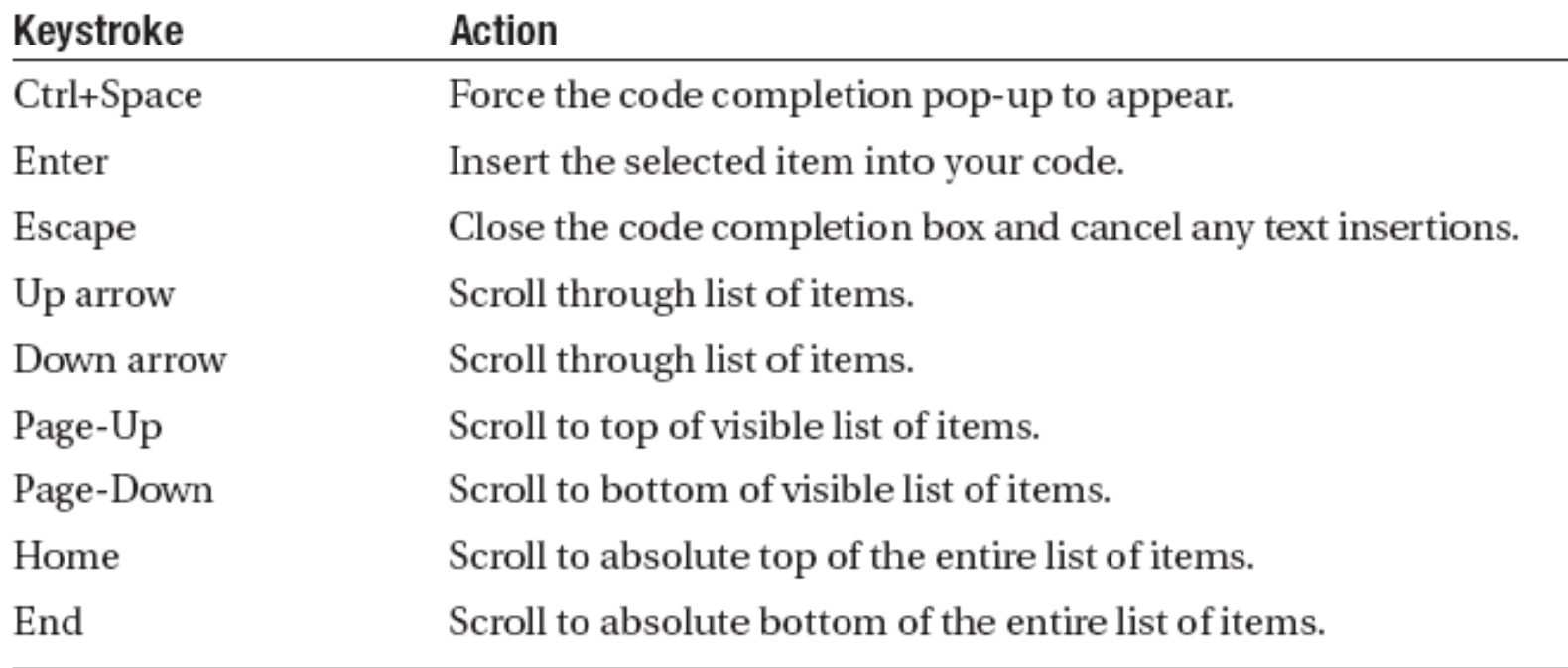

### **Code Completion**

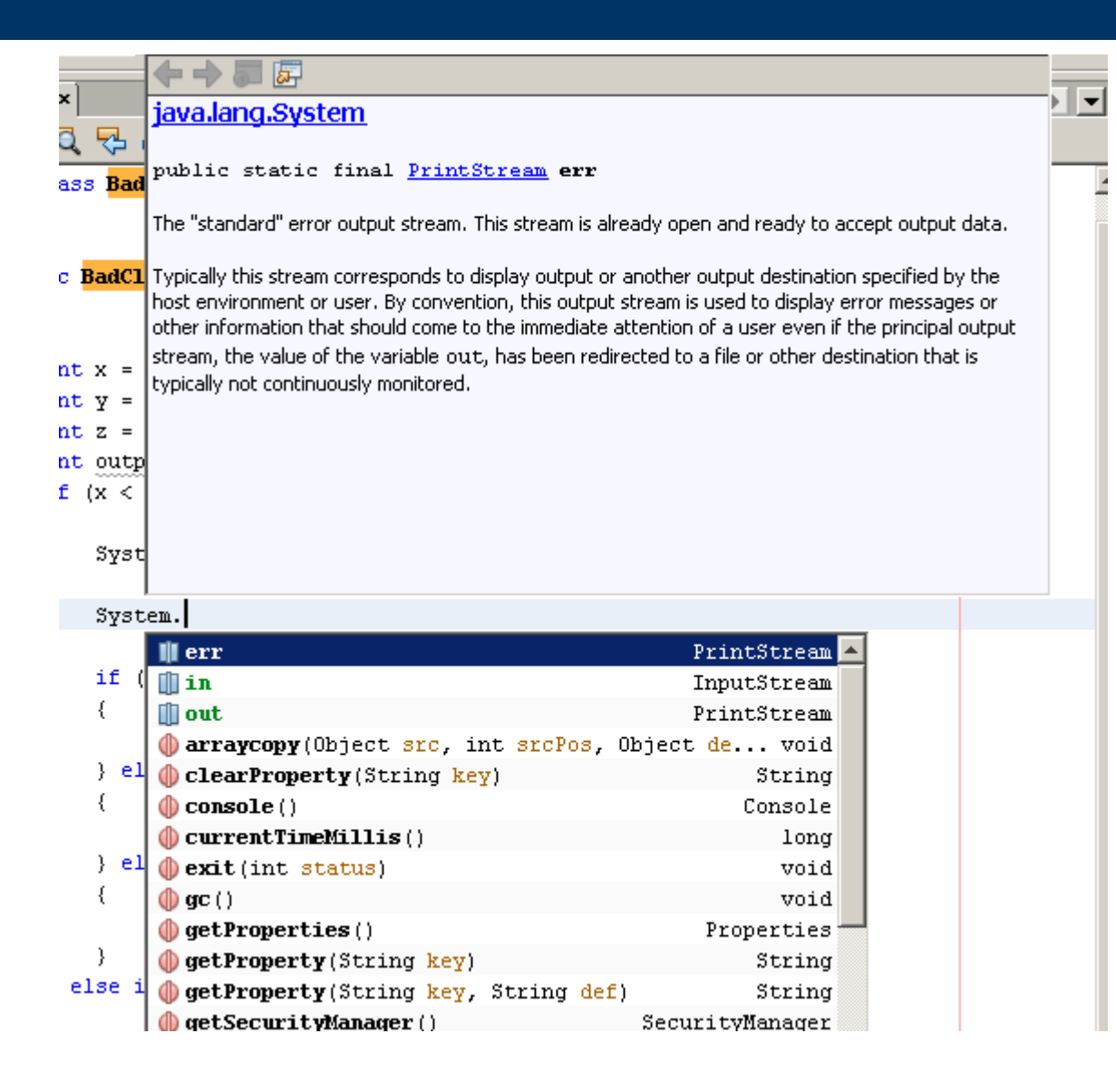

## **Code Templates**

- Code templates allow you to insert a block of code or text automatically by typing a few characters.
- At first, you have to remember the correct abbreviation for the code template you want.
- Examples: you can simply type sout and press the Tab. The sout text is expanded into this: System.out.println("");

## **Customizing Templates**

• To view the list of code templates: select Tools | Options | Editor and click the Code Templates tab.

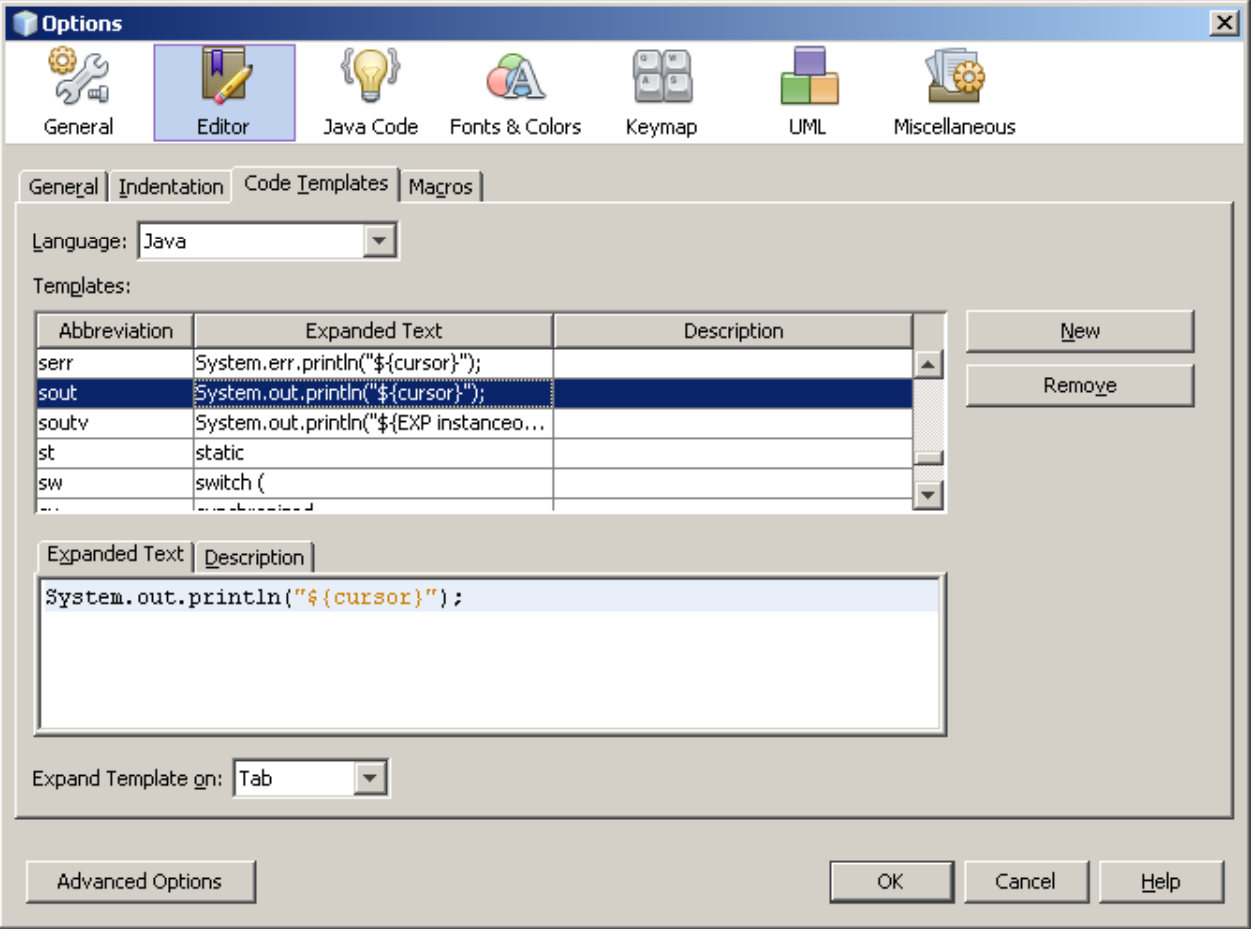

## **Configuring Keymaps**

- Every good software tool should provide shortcut keys (also known as hotkeys).
- Many menu commands, actions, and tools can be activated via keyboard shortcuts.
- NetBeans categorizes a group of shortcuts as a keymap.
- Keymaps can be configured in the Basic Options window.
	- Select Tools | Options and choose Keymap.

## **Customizing the IDE**

## **Line Numbers**

- In the Source Editor, line numbers are displayed along the left column.
	- To track where certain pieces of code
	- A quick way to trace the location of exceptions that are thrown.
- If the line numbers are not displayed, enable them by selecting View | Show Line Numbers.

## **Setting Braces Placement**

- You can modify braces placement by choosing
	- Tools | Options | Java Code and clicking the Formatting tab and selecting Alignment and Braces option
- We use following setting:
	- Class Declaration: New Line
	- Method Declaration: New Line
	- Other: New Line

## **Setting Blank Lines**

- You can modify braces placement by choosing
	- Tools | Options | Java Code and clicking the Formatting tab and selecting Blank Lines option
- We use this setting:

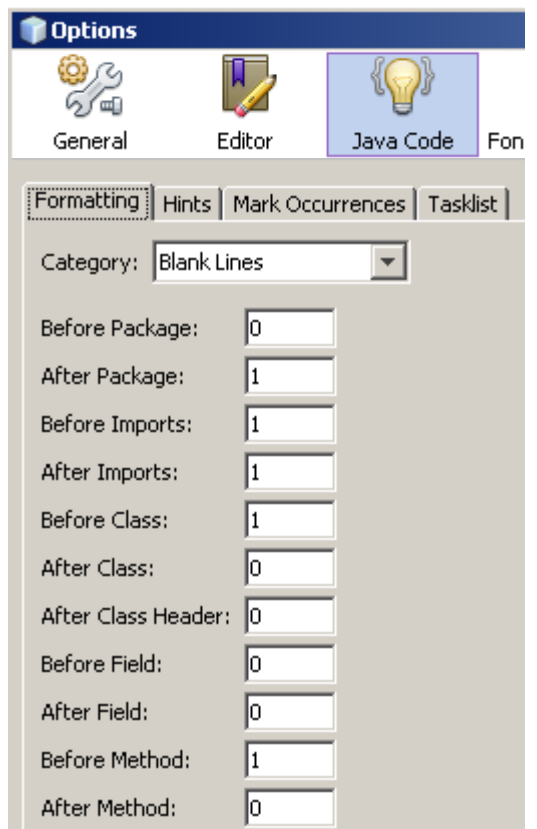

## **Print Setting**

- You can modify print setting by choosing
	- Tools | Options | Advance Options and clicking the System and selecting Print Setting
- We use:

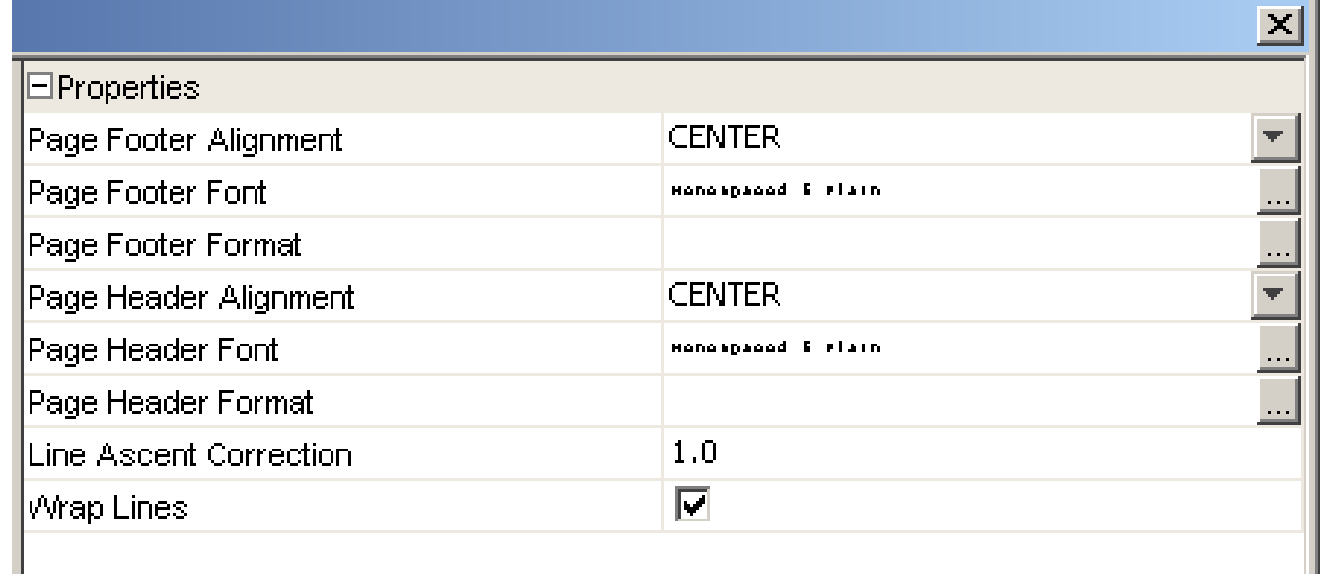

## **Print Setting**

- You can modify page setup for printing by choosing:
	- File | Page Setup
- We use:

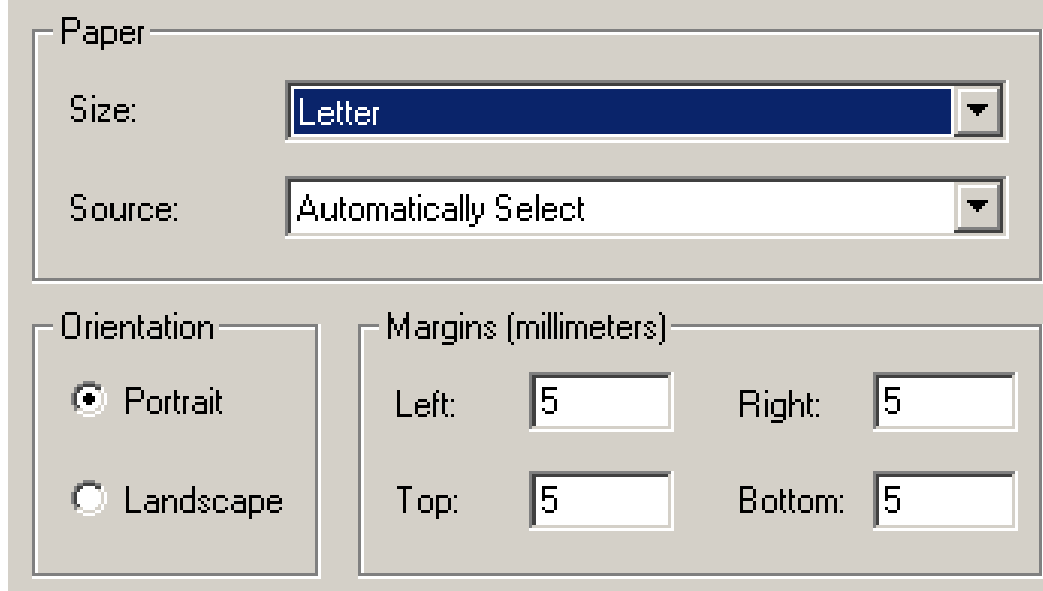

## **Choosing Fonts and Colors**

- The font and color customizations are grouped into a color profile.
- **•** To customize color profiles
	- – select Tools | Options | Fonts & Colors and select the Syntax tab.
- We use:

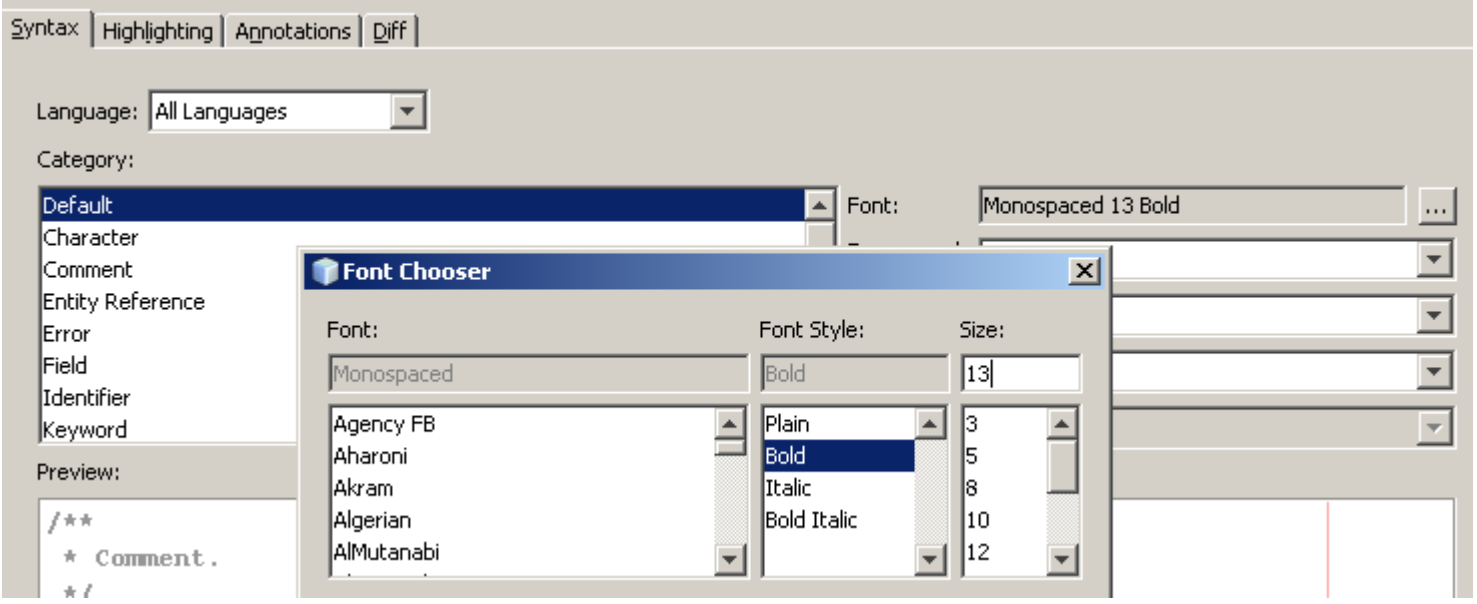

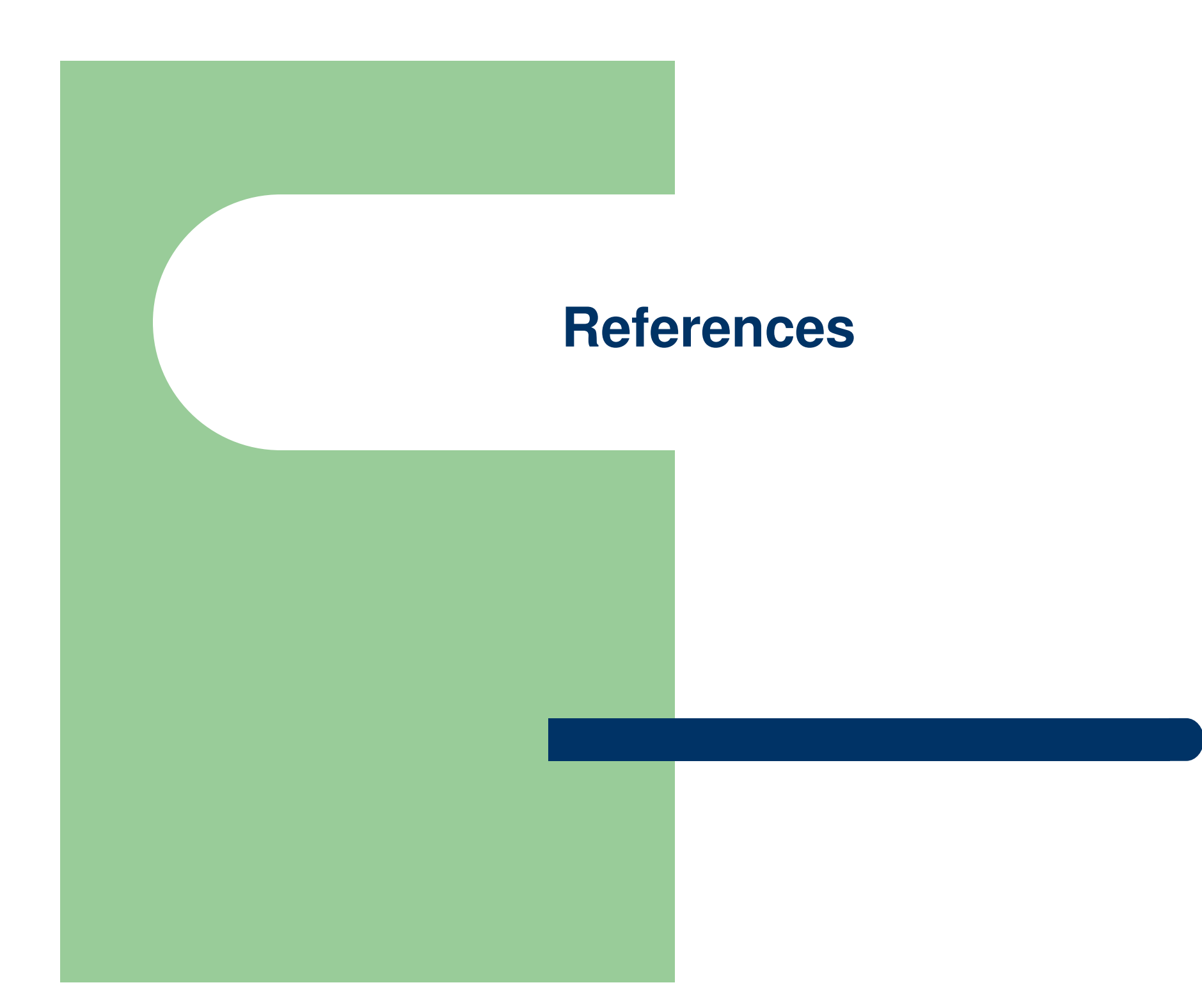

### **References**

- Patrick Keegan, et. al., **NetBeans™ IDE Field Guide: Developing Desktop, Web, Enterprise, and Mobile Applications**, Second Edition, Prentice Hall, 2006. (Chapter 1 & 2)
- Adam Myatt, **Pro NetBeans™ IDE 6, Rich Client Platform Edition**, Springer-Verlag New York, 2008. (Chapter 1 & 2)

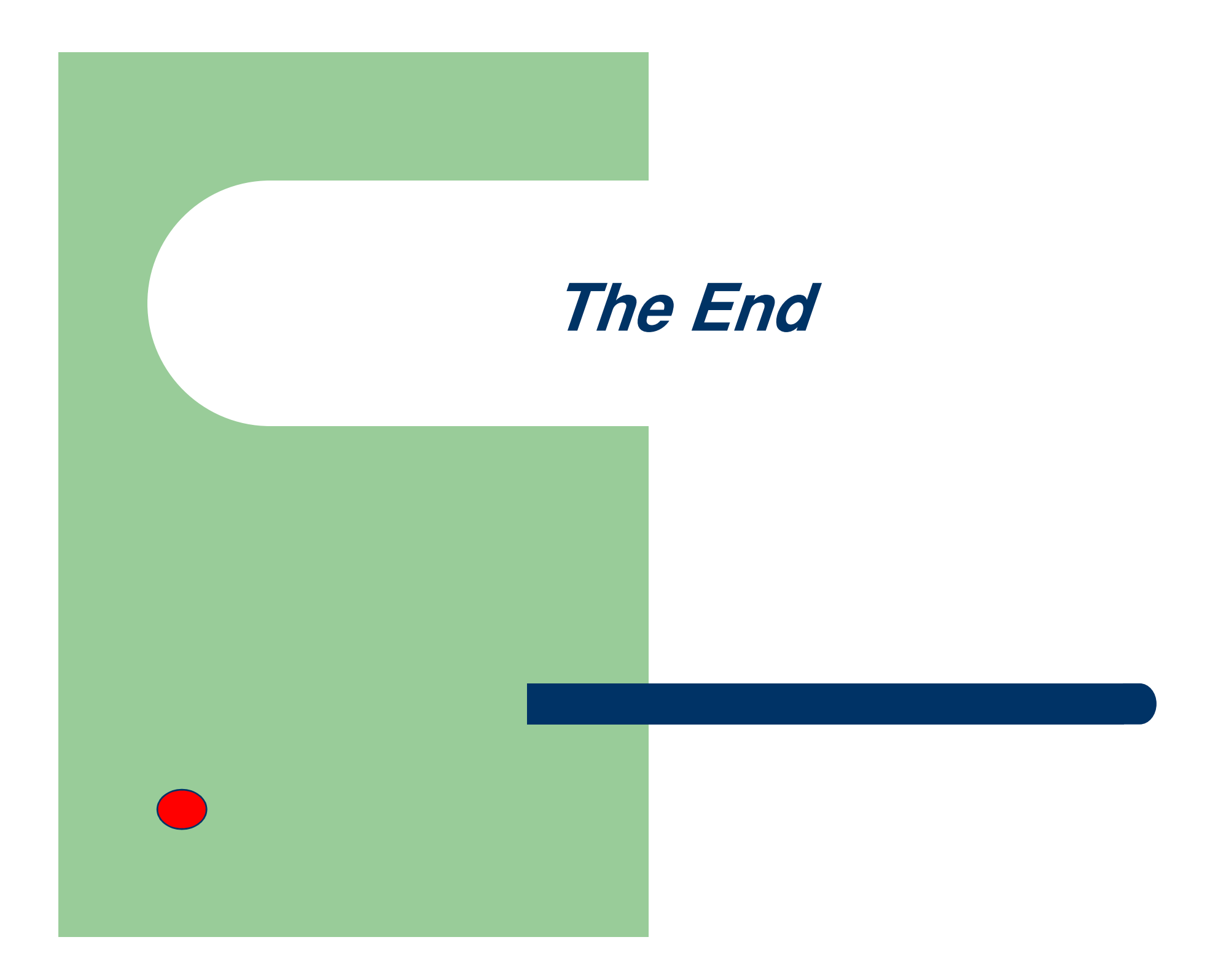